## Anleitung Kompanieschießen:

# **Vergabe der Scheiben**

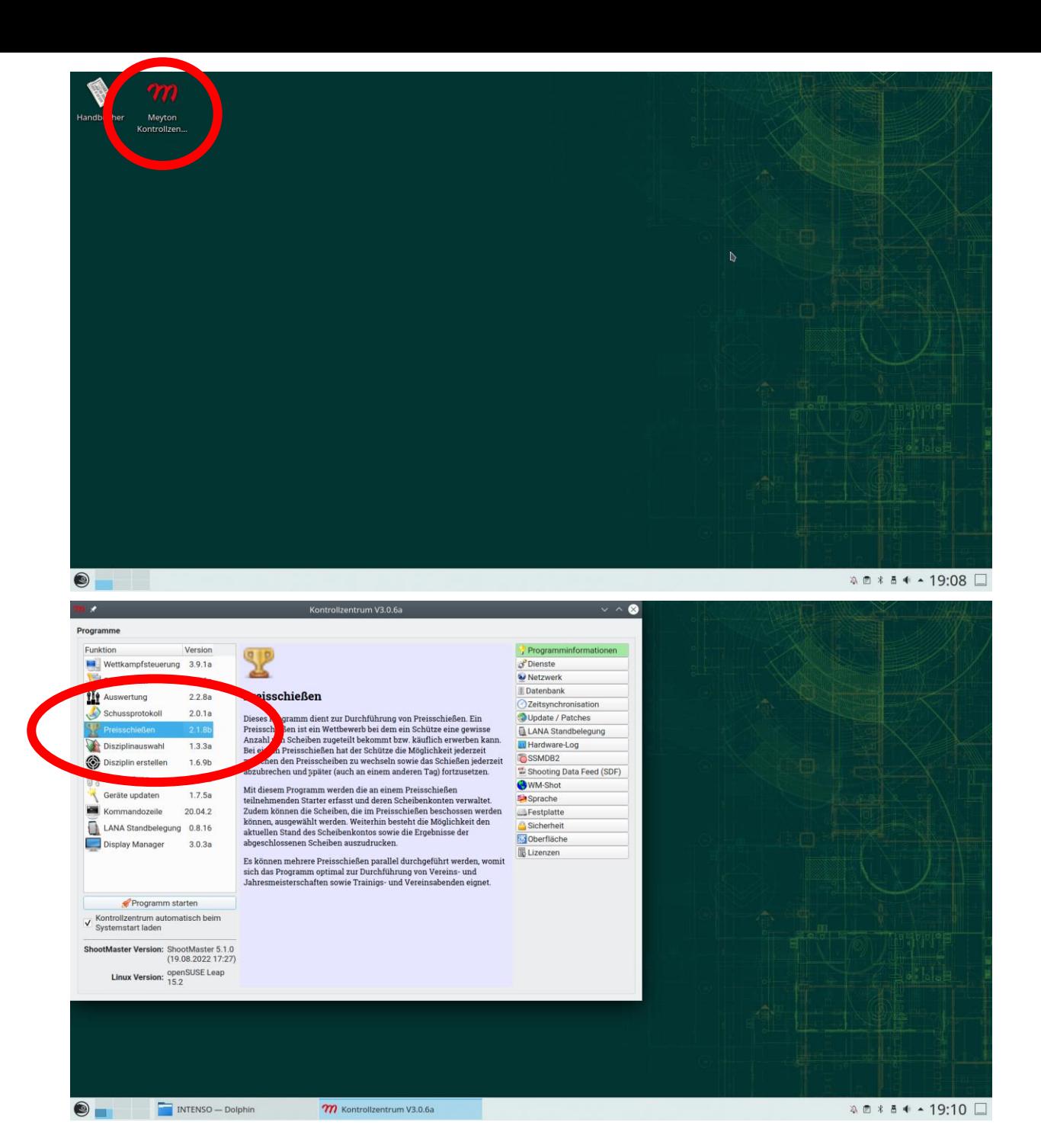

Meyton Kontrollzentrum öffnen  $\rightarrow$  Einzelklick

Im Kontrollzentrum "Preisschießen" öffnen  $\rightarrow$  Doppelklick

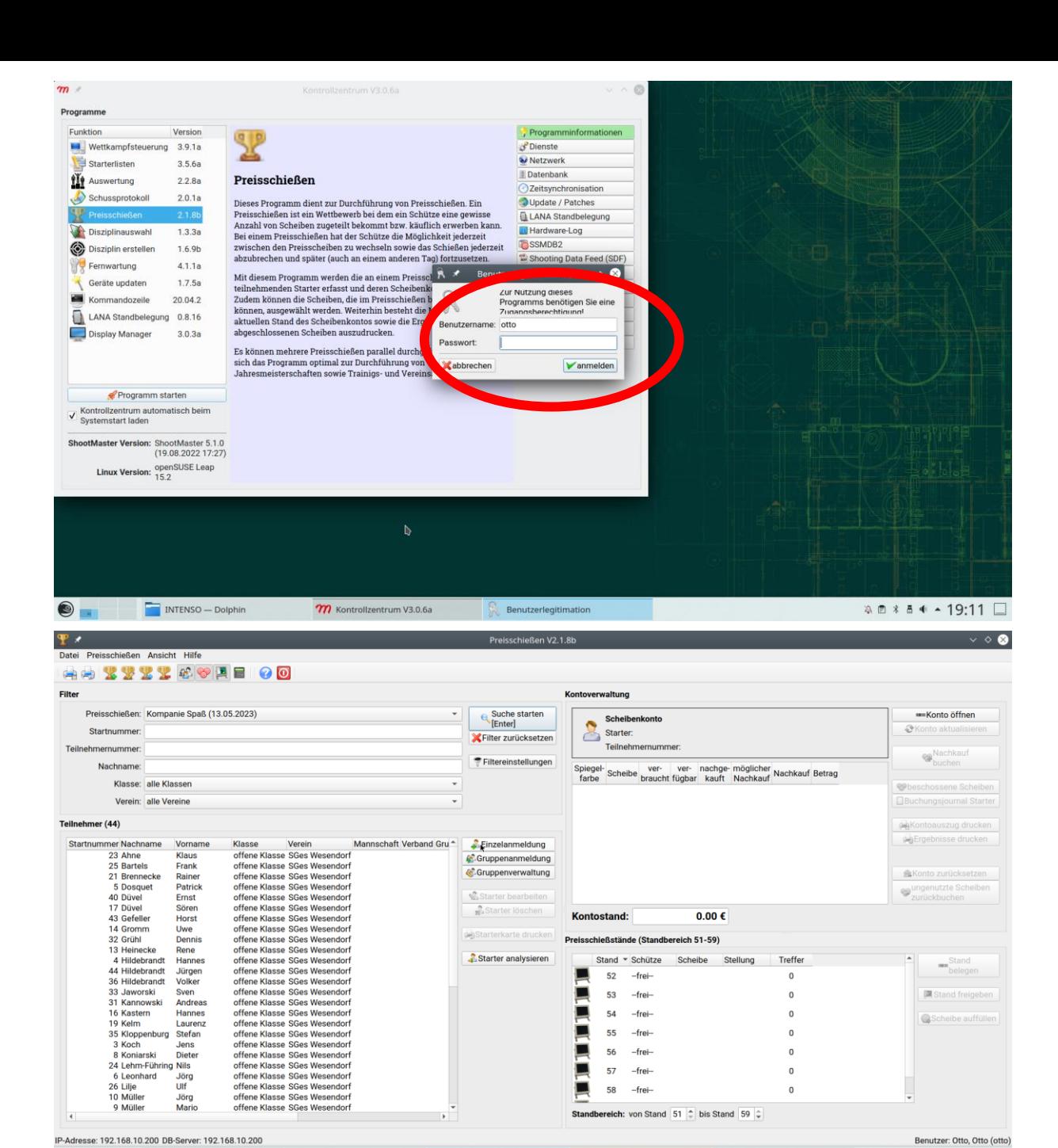

**m** Kontrollzentrum V3.0.6a Relative Preisschießen V2.1.8b

Meyton — Dolphin

◯ 12.png - 1920x1080 - 81% ... ◯ 4.png - 1920x1080 - 81% -...  $\Im$  □ \* □ ◆ □ > 19:30 □

Eingabe Passwort "Otto"

#### Das Programm "Preisschießen" ist geöffnet

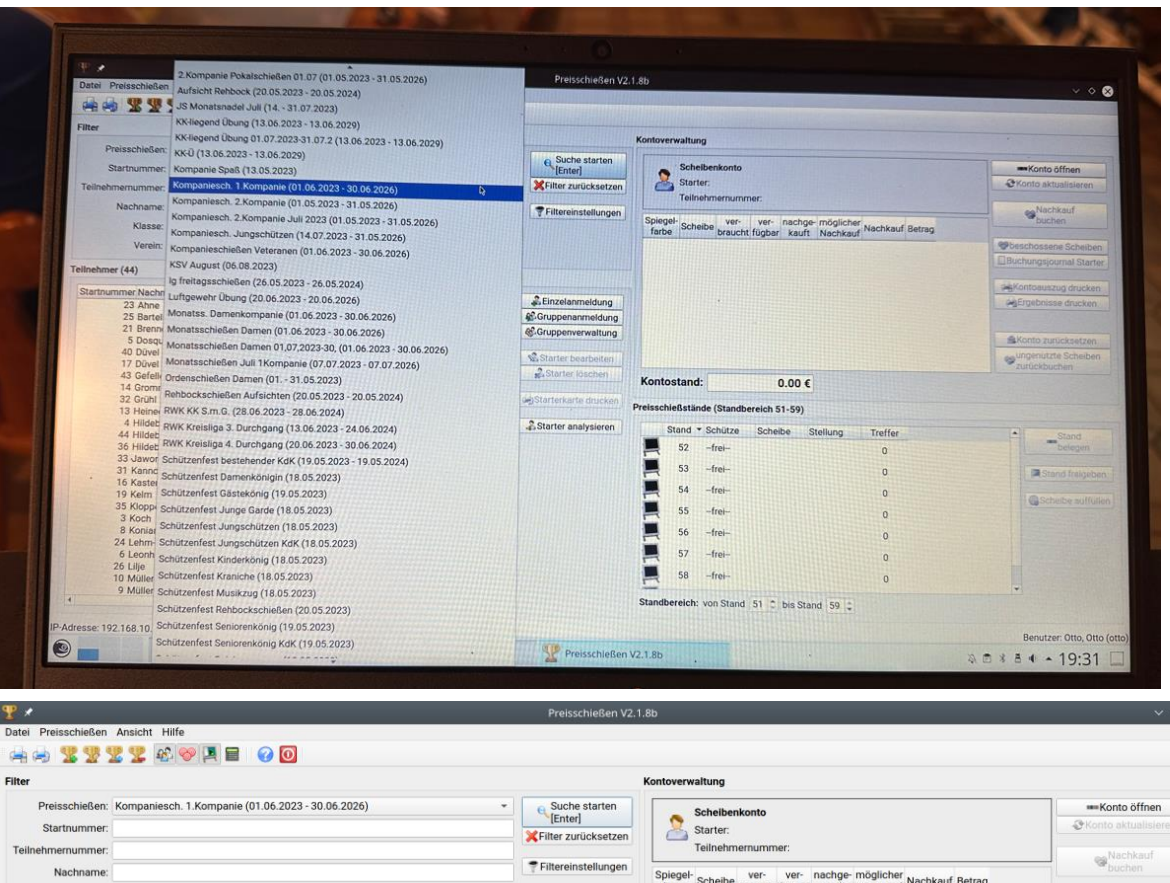

#### Preisschießen der Kompanie auswählen

### Preisschießen der Kompanie ist geöffnet

Einzelanmeldung auswählen

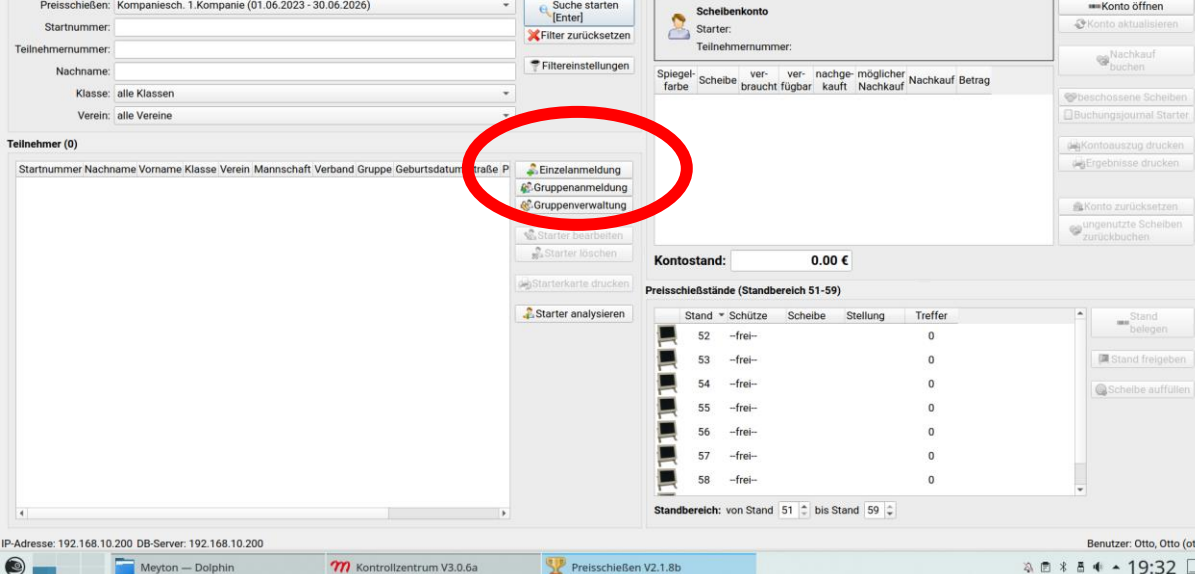

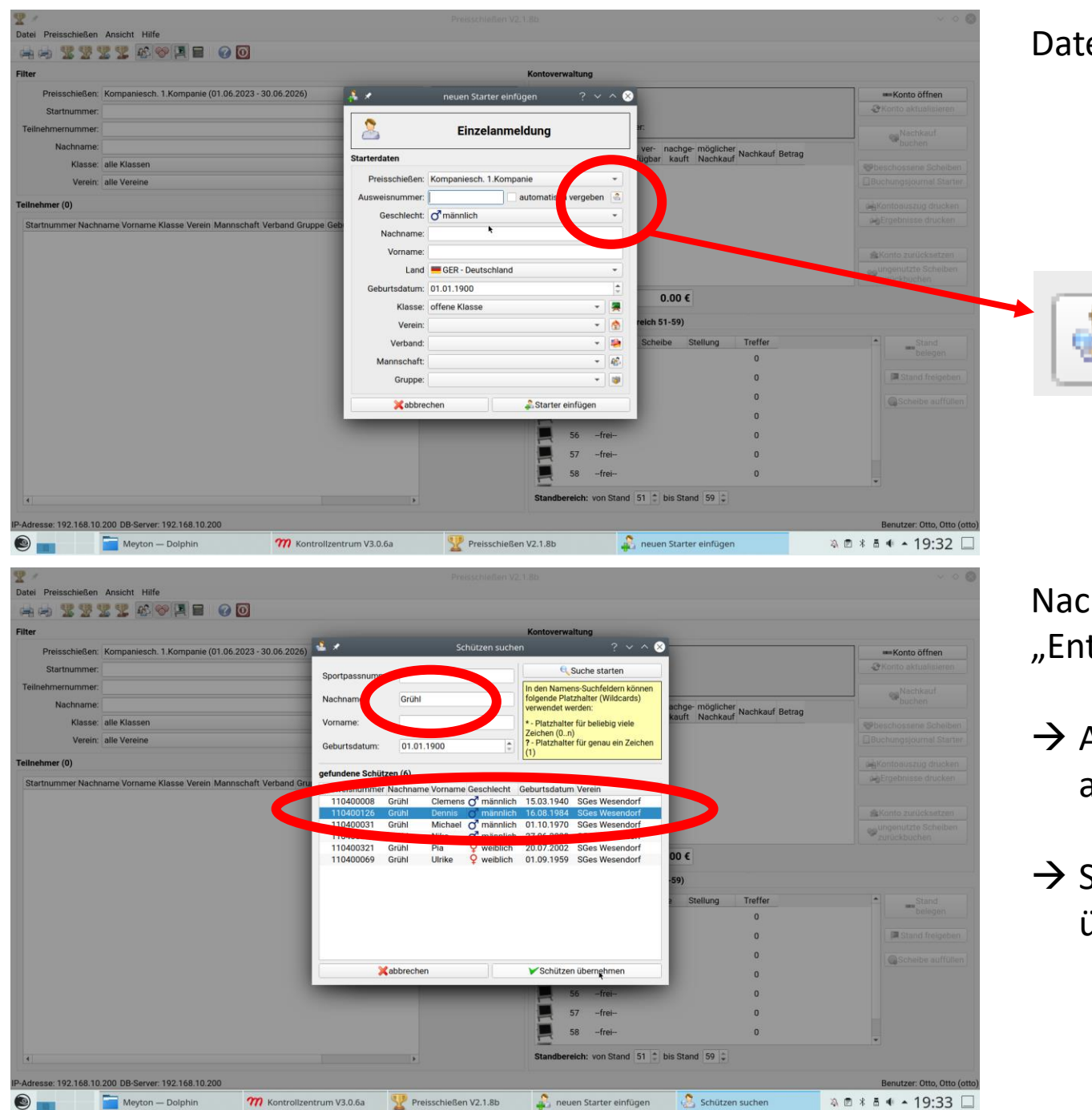

#### Datenbank öffnen mit Klick auf "kleines Männchen"

Nachname komplett mit Umlauten eingeben und "Enter" drücken

- $\rightarrow$  Alle Personen mit gleichem Nachnamen werden angezeigt
- $\rightarrow$  Schütze auswählen und mit "Schützen übernehmen" bestätigen

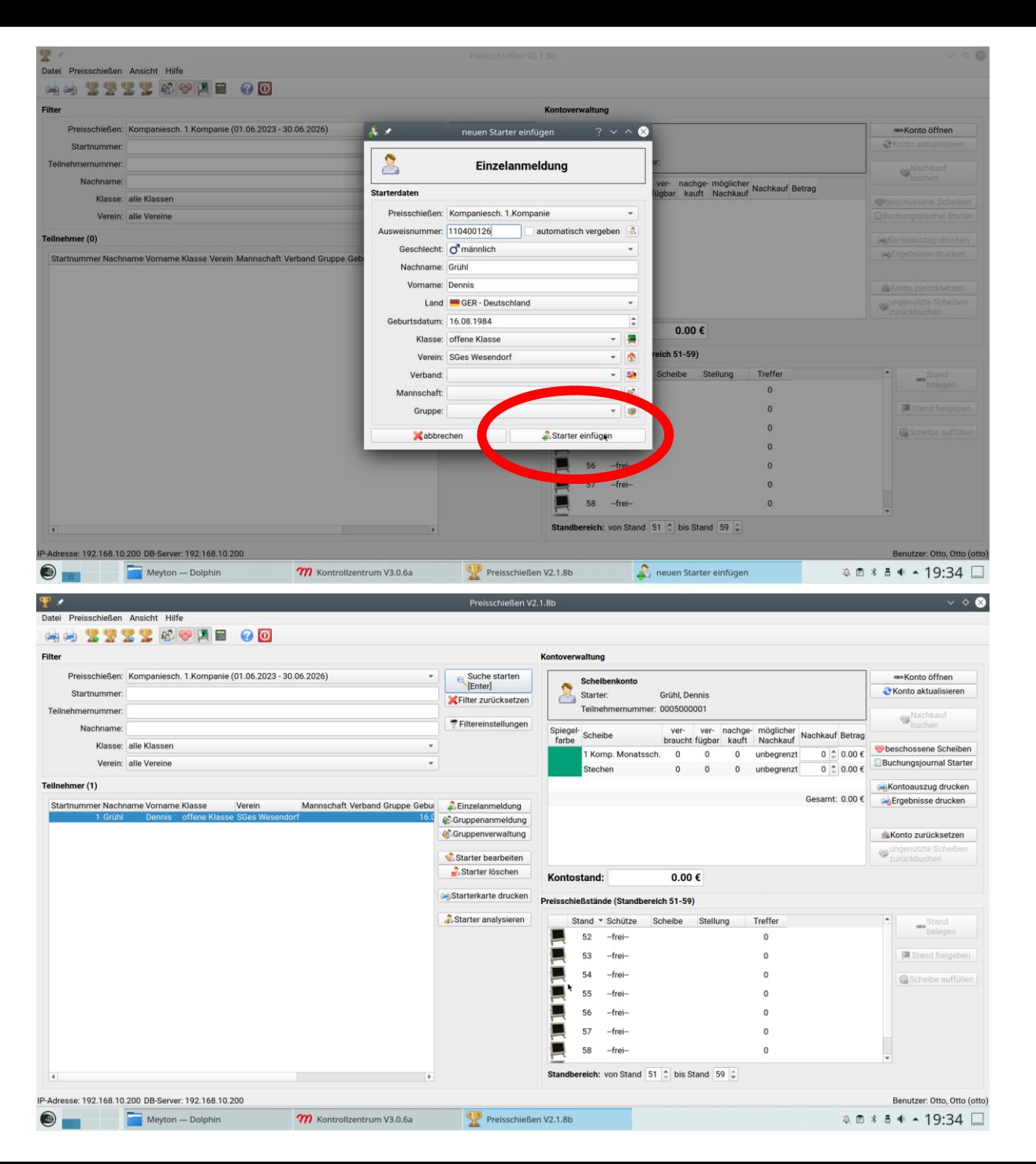

#### Starter hinzufügen

### Starter ist dem Preisschießen hinzugefügt

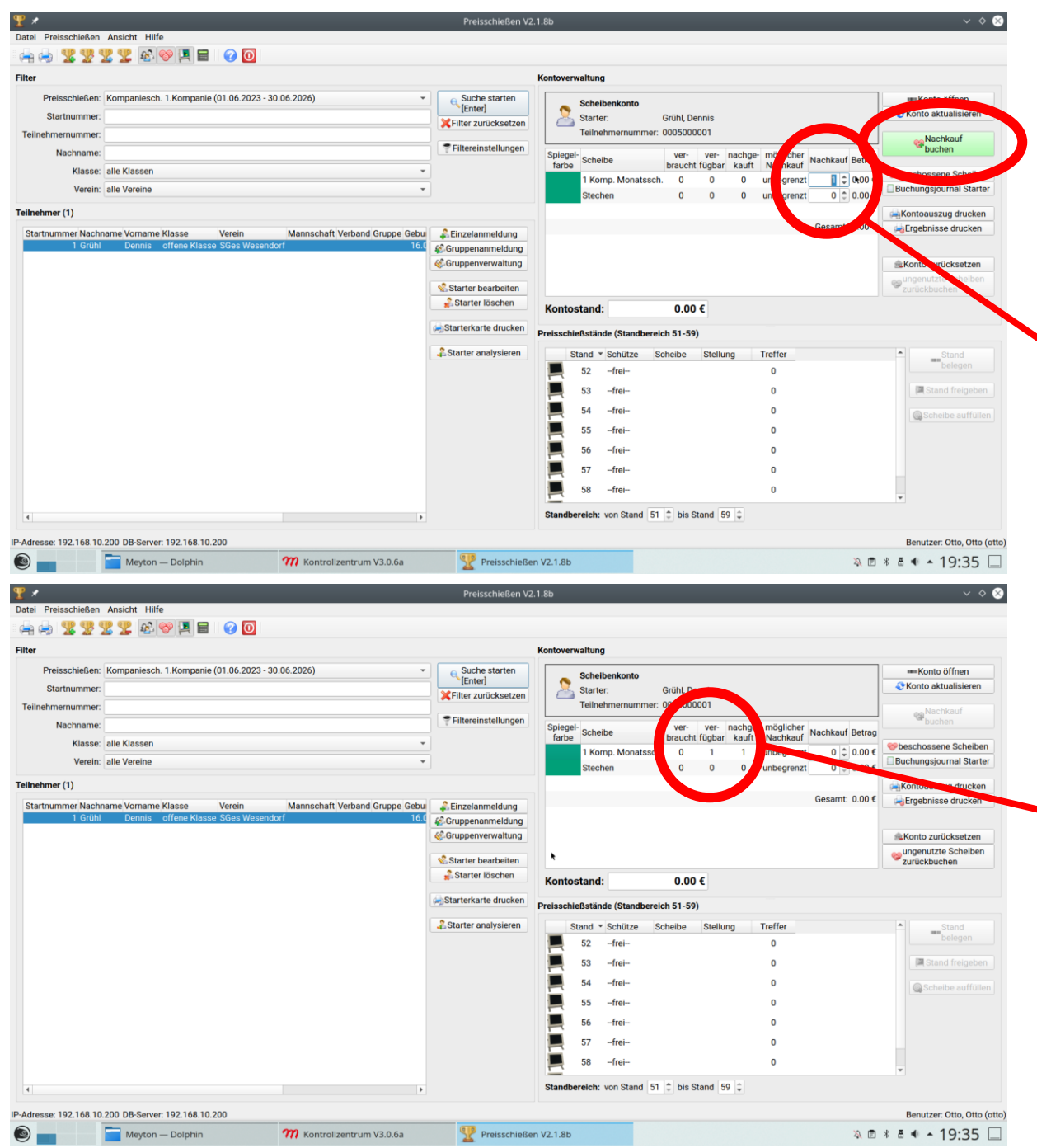

## 1. Nachkauf eingeben

2. "Nachkauf buchen" klicken

Information "Nachkauf erfolgreich gebucht" mit OK bestätigen

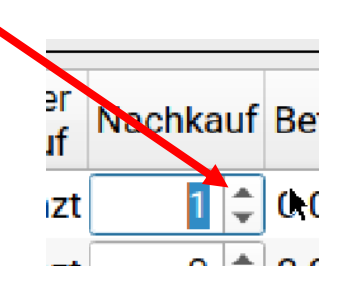

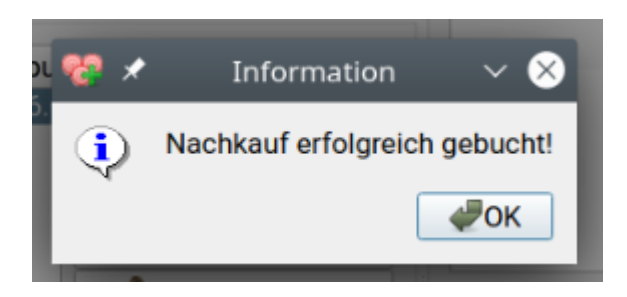

### Ansicht nach erfolgreichem Nachkauf

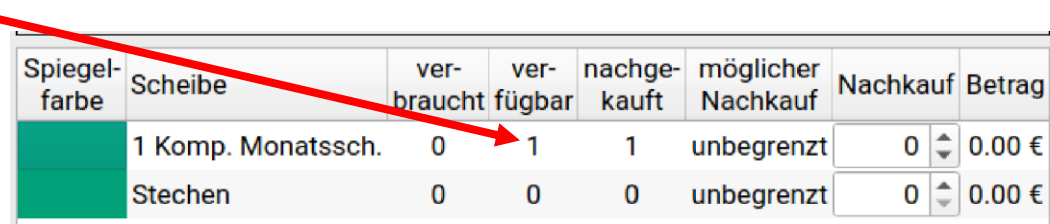

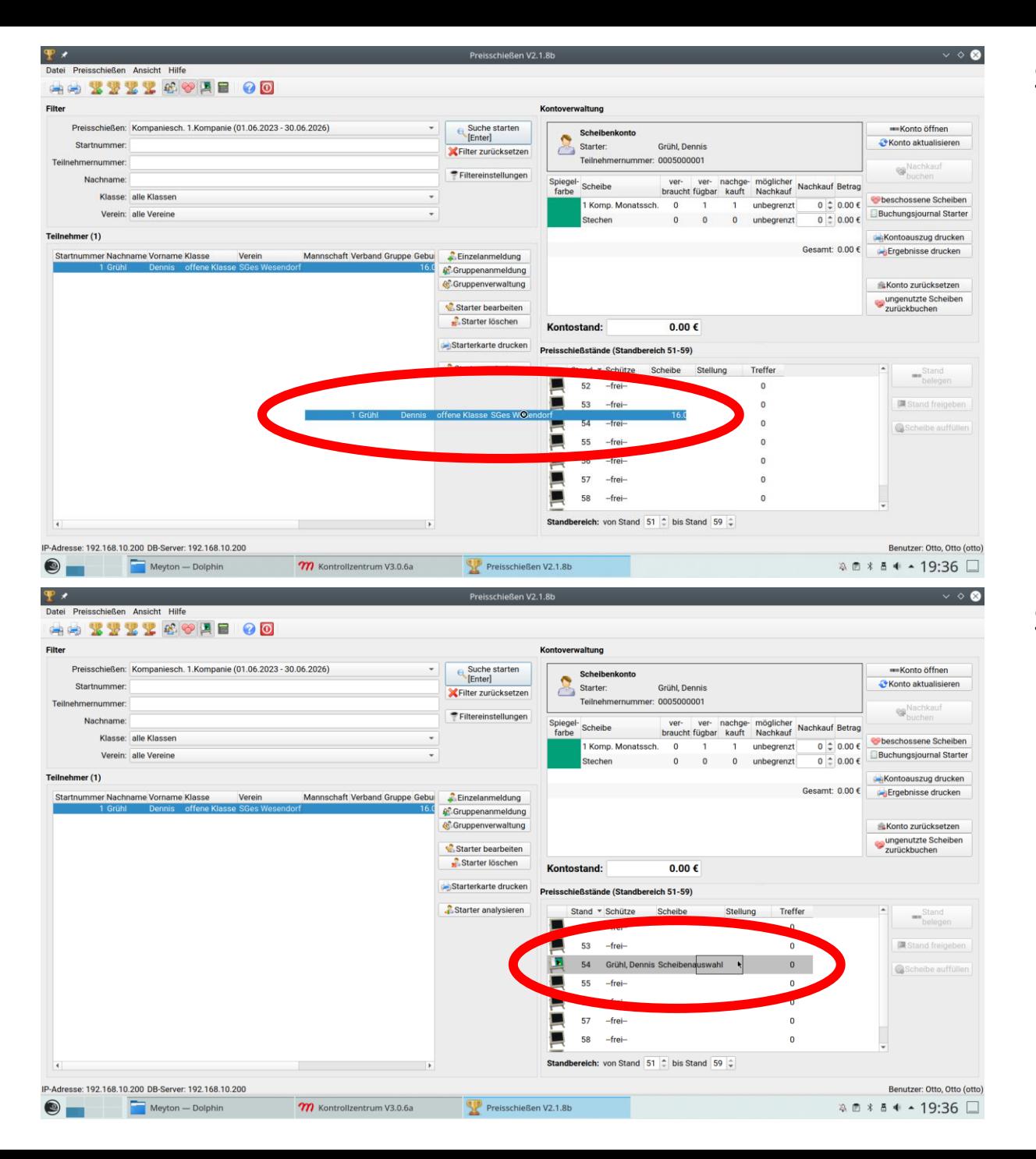

Starter in Teilnehmerliste mit linker gedrückter Maustaste auf den gewünschten Stand ziehen

#### Starter auf gewünschten Stand gebucht

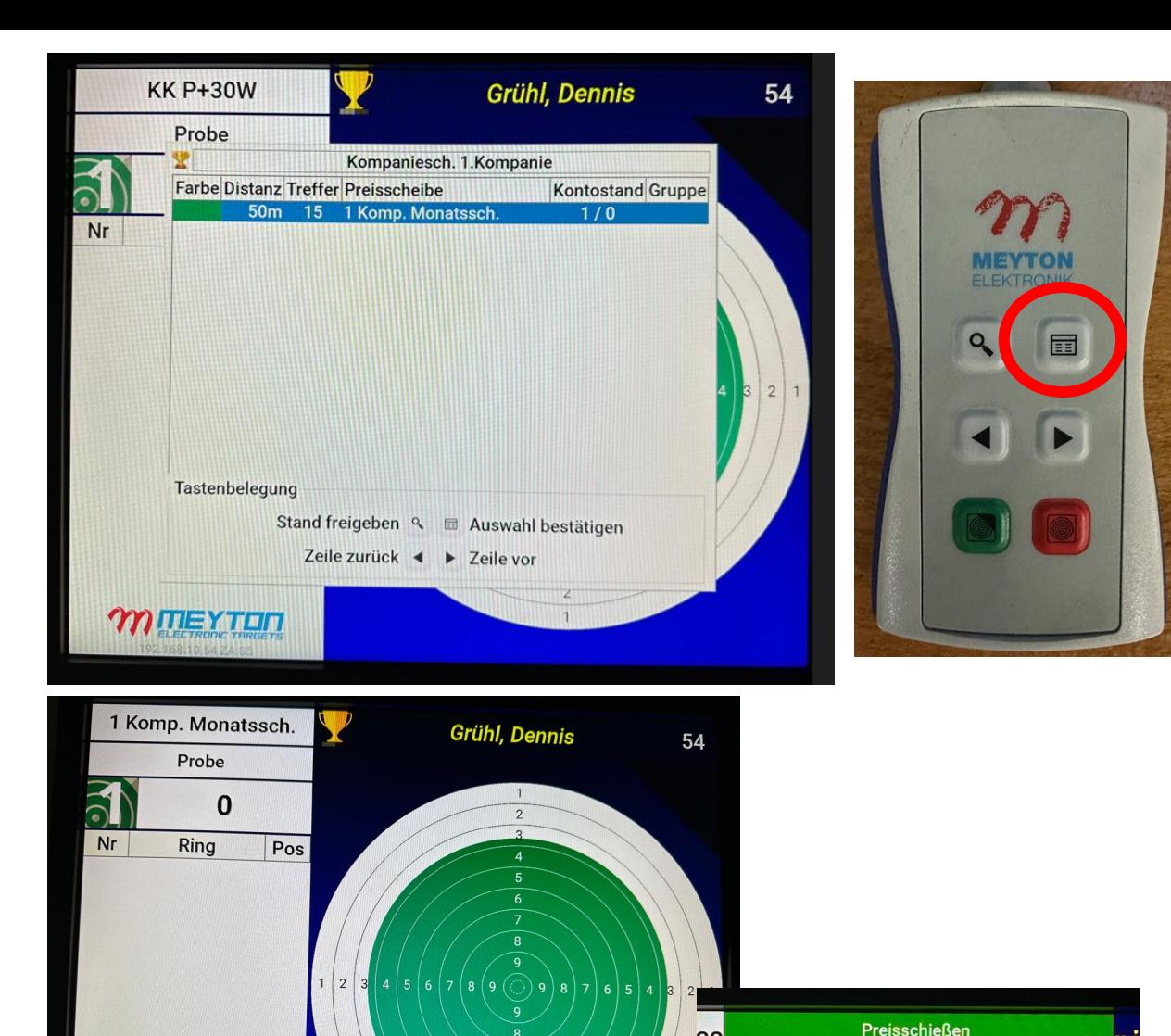

Sie haben alle Scheiben des aktuellen Preisschießens verbraucht!

freizugeben.

Nachkauf gebucht wurde!

Wenn Sie das Preisschießen beenden möchten, bestätigen Sie diese Meldung, um den Stand jetzt

<mark>Wenn Sie Scheiben nachkaufen möchten, lassen</mark> Sie diese Meldung auf dem Bildschirm stehen und bestätigen Sie die Meldung erst, wenn der

Starter auf Standmonitor angezeigt

Bestätigung der Disziplin mit Taste auf Bedienteil oben rechts

Der Starter kann mit der ausgewählten Disziplin beginnen

Alle Schüsse der Disziplin (Probe **und** Wertung) werden in einem Stück hintereinander weg geschossen

Nach Abschuss aller Schüsse erscheint ein Hinweisfeld, welches wiederum mit der oberen rechten Taste auf dem Bedienfeld bestätig werden muss, um den Stand für den nächsten Schützen wieder freizugeben

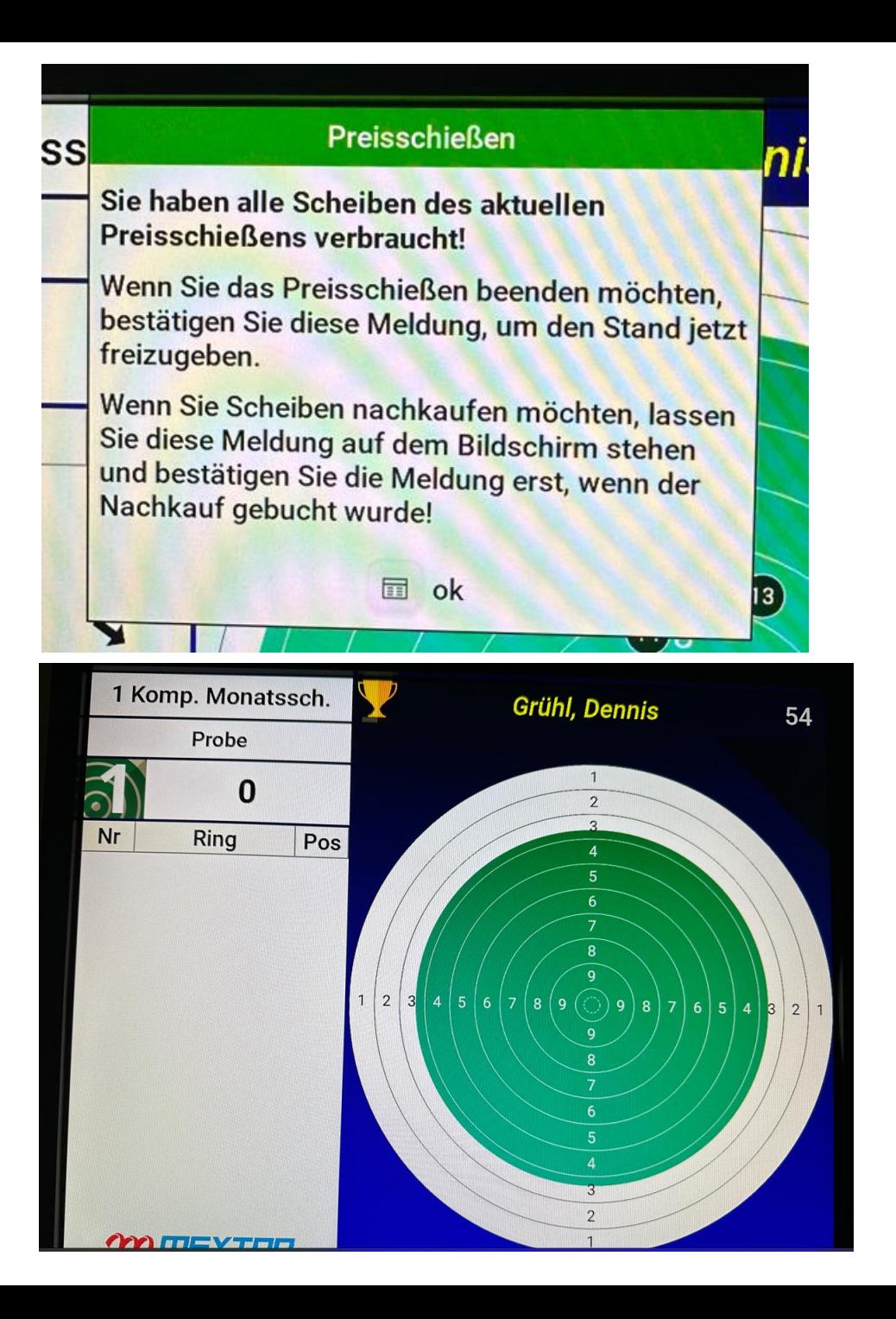

Starter auf Standmonitor angezeigt

Bestätigung der Disziplin mit Taste auf Bedienteil oben rechts

Der Starter kann mit der ausgewählten Disziplin beginnen

Alle Schüsse der Disziplin (Probe **und** Wertung) werden in einem Stück hintereinander weg geschossen

# Anleitung Kompanieschießen:

**Auswertung**

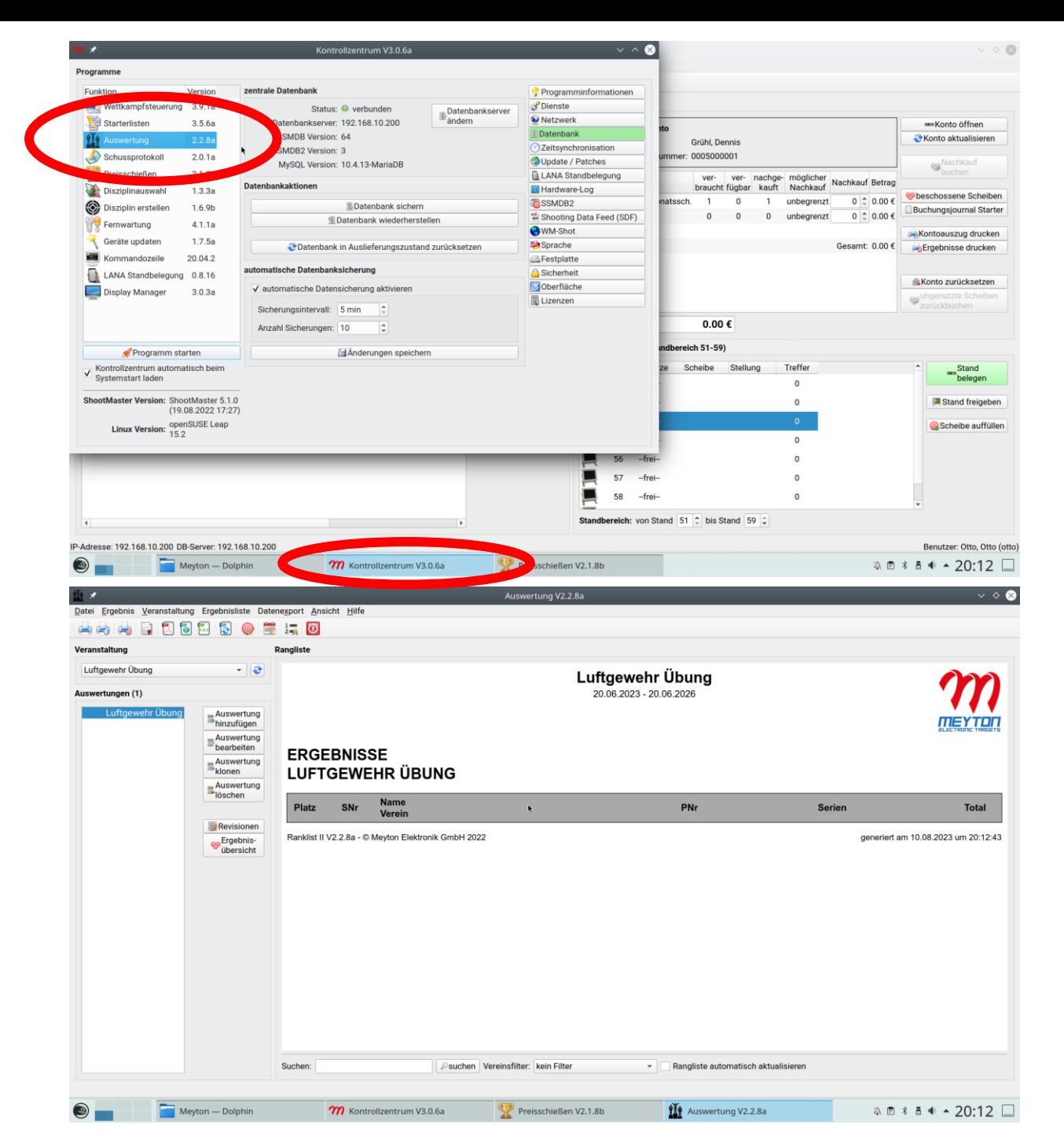

#### Kontrollzentrum erneut öffnen

Auswahl "Auswertung" mit Doppelklick

#### Auswertung ist geöffnet

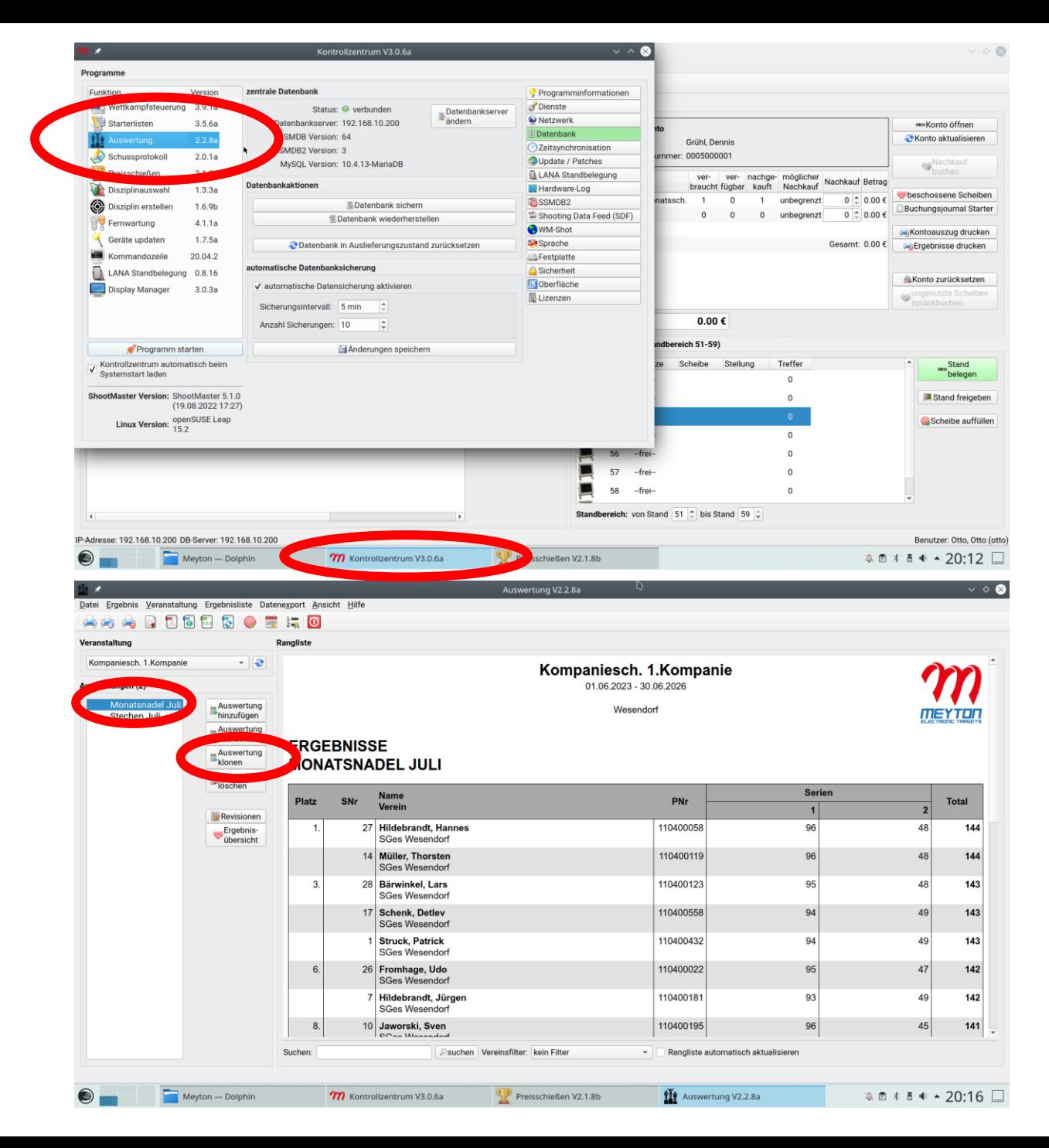

Kontrollzentrum erneut öffnen

Auswahl "Auswertung" mit Doppelklick

Veranstaltung der Kompanie ist geöffnet

Auswertung Vormonat anklicken

"Auswertung klonen" anklicken

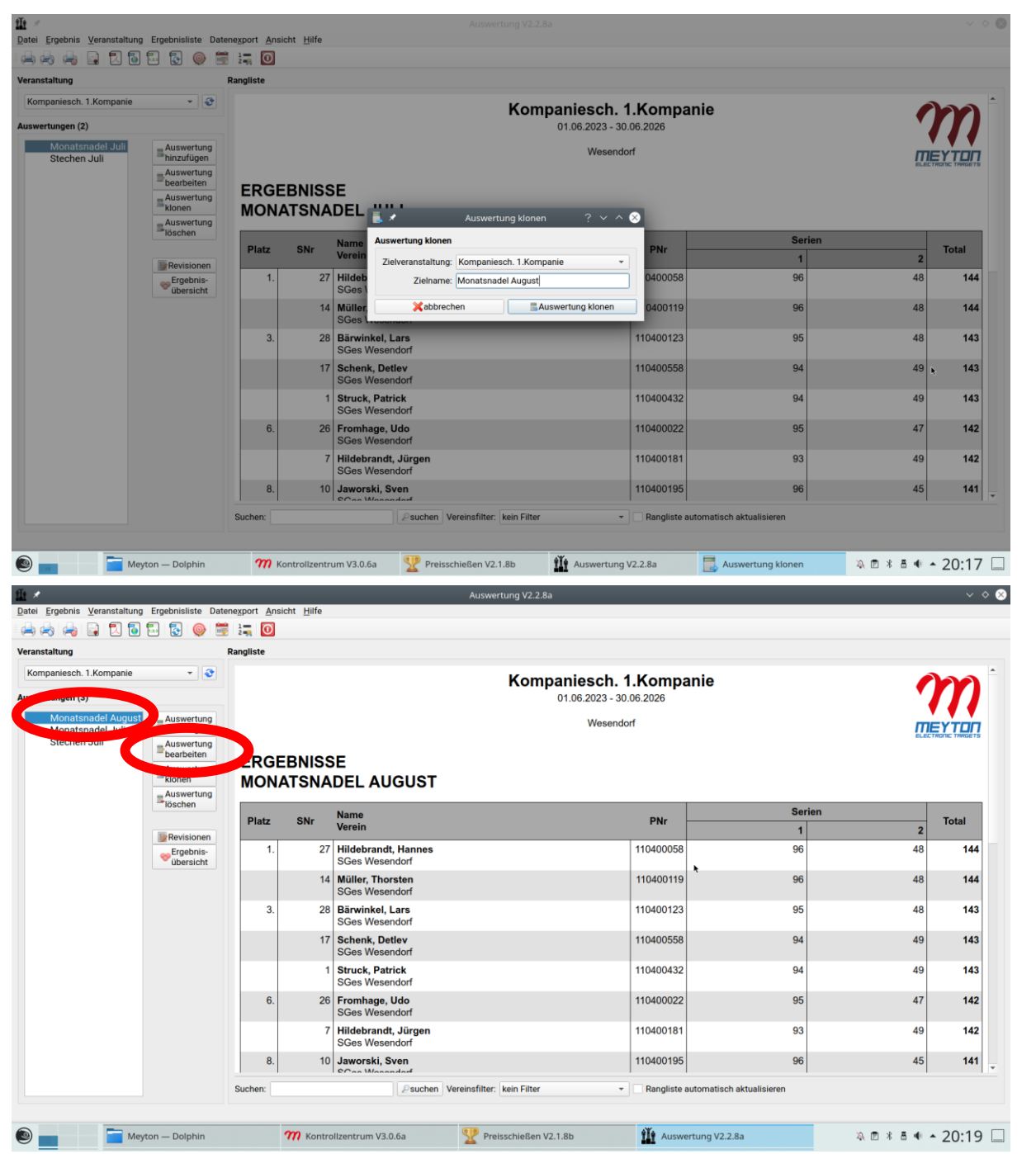

Zielname auf aktuellen Monat des Kompanieschießens ändern und mit "Auswertung klonen" bestätigen

Auswertung des letzten Monats ist geklont und muss mit "Auswertung bearbeiten" bearbeitet

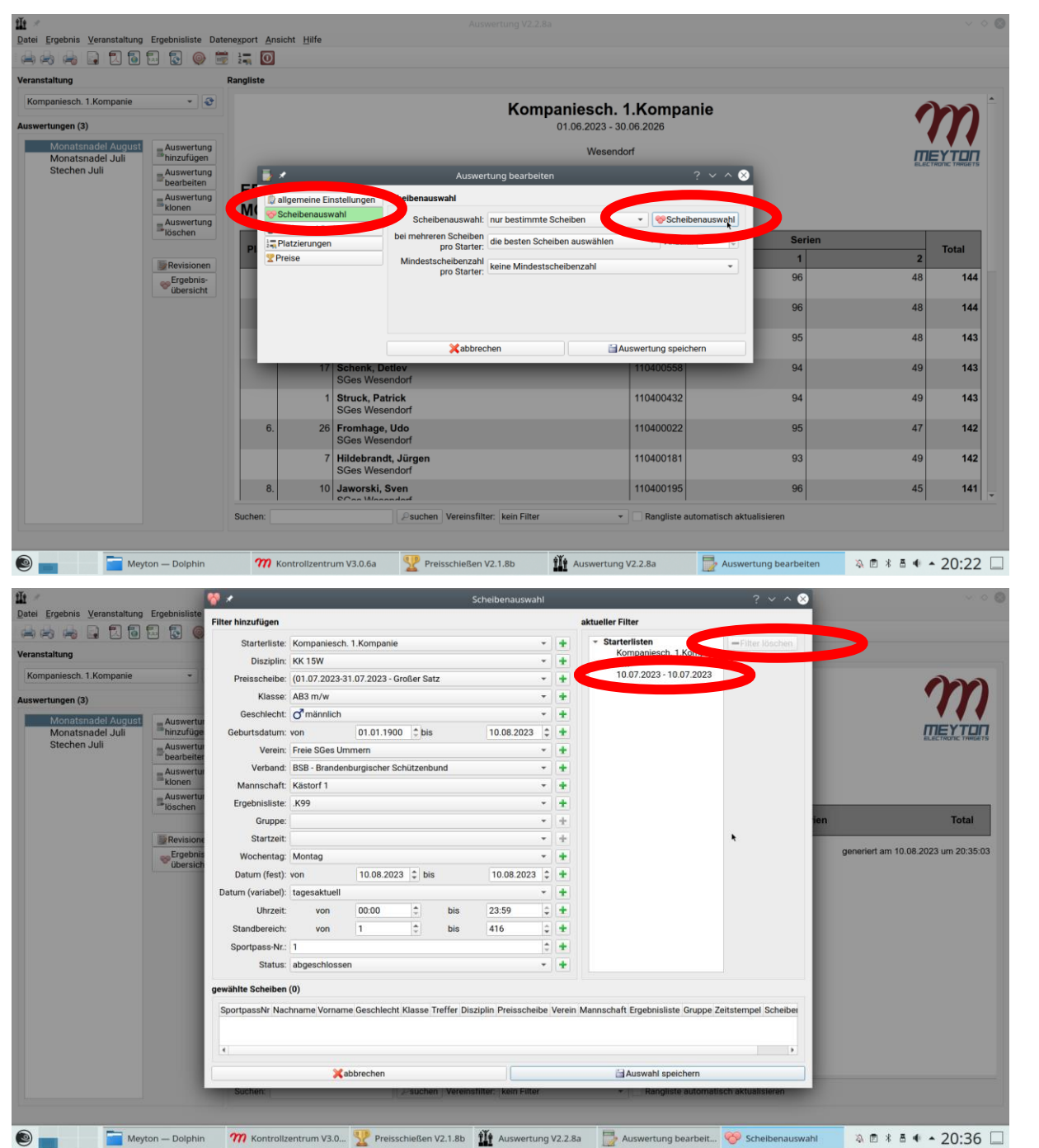

Auswertung bearbeiten wird angezeigt

Links "Scheibenauswahl" auswählen und dann

Rechts "Scheibenauswahl" anklicken

Im aktuellen Filter rechts das "alte" Datum anklicken und mit "Filter löschen" bestätigen

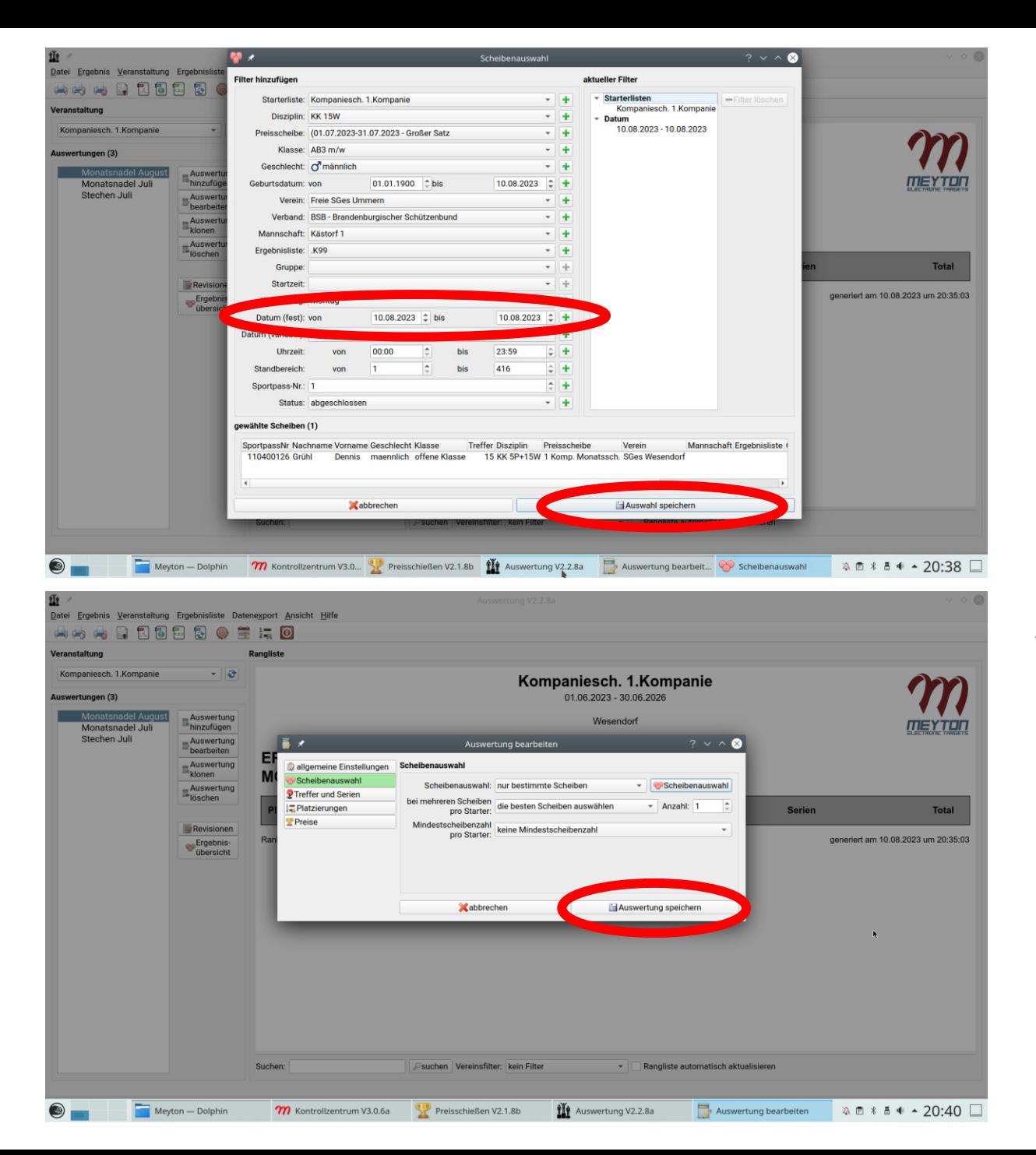

Eingabe des "aktuellen" Datums und Übernahme in den Filter mit "grünem Plus"

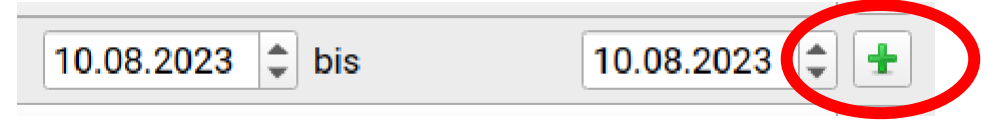

Der aktuelle Filter wird mit "Auswahl speichern" bestätigt

"Auswertung speichern"

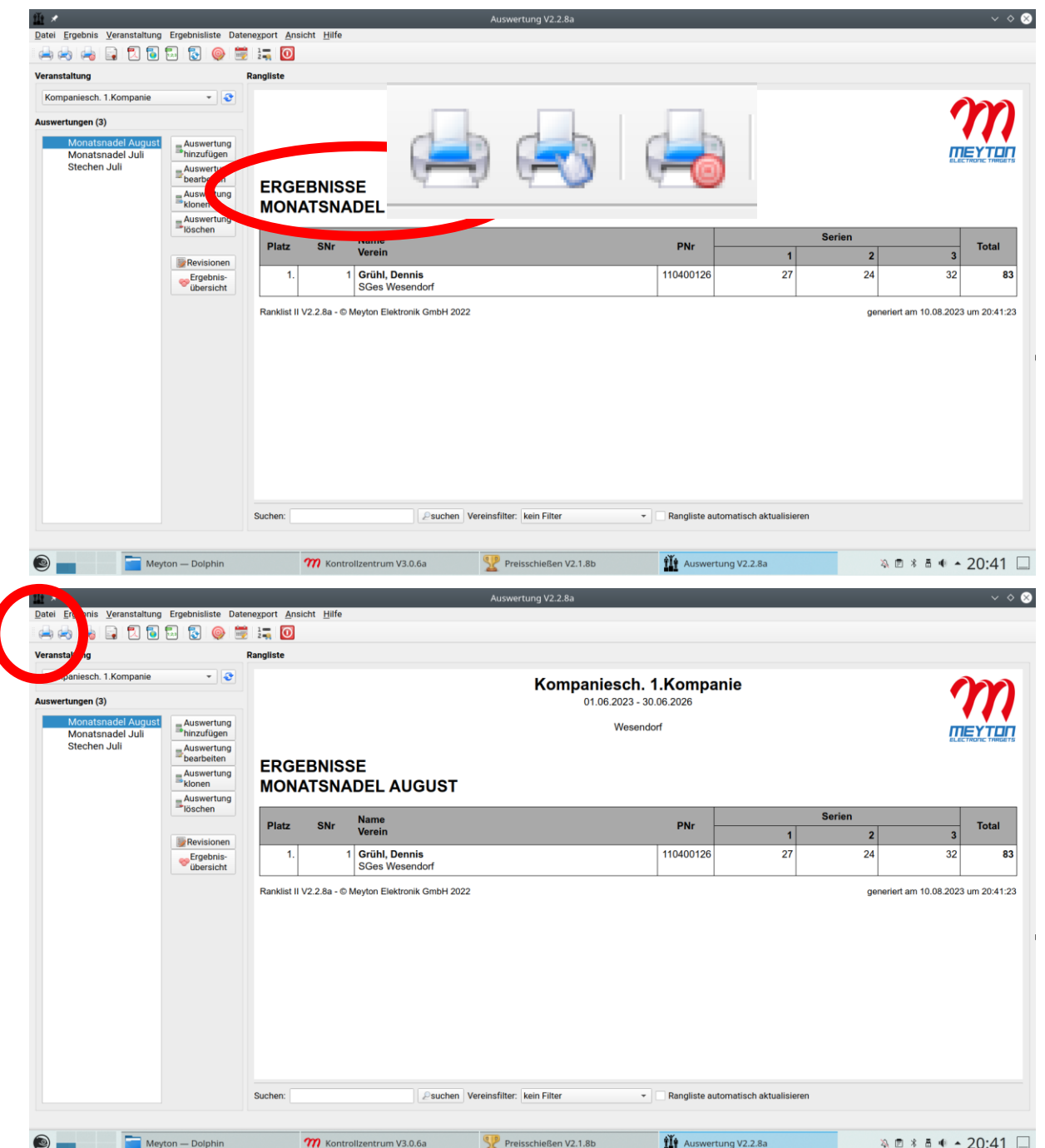

Auswertung des aktuellen Monats wird angezeigt

Die Ergebnisliste der aktuellen Veranstaltung kann mit dem folgenden Button ausgedruckt werden

![](_page_16_Picture_3.jpeg)